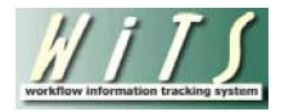

# **Title 42(g) Status and Data Export Reports**

The Title 42(g) Status and Data Export Reports provides comprehensive information on all Title 42(g) Requests to Appoint, Convert, or Extend an employee.

*The start of the Title 42 Request workflow began on August 17, 2015 and only included three pilot ICs (NHLBI, NIDDK, and NINDS).*

The parameter page is where you will choose your report filters.

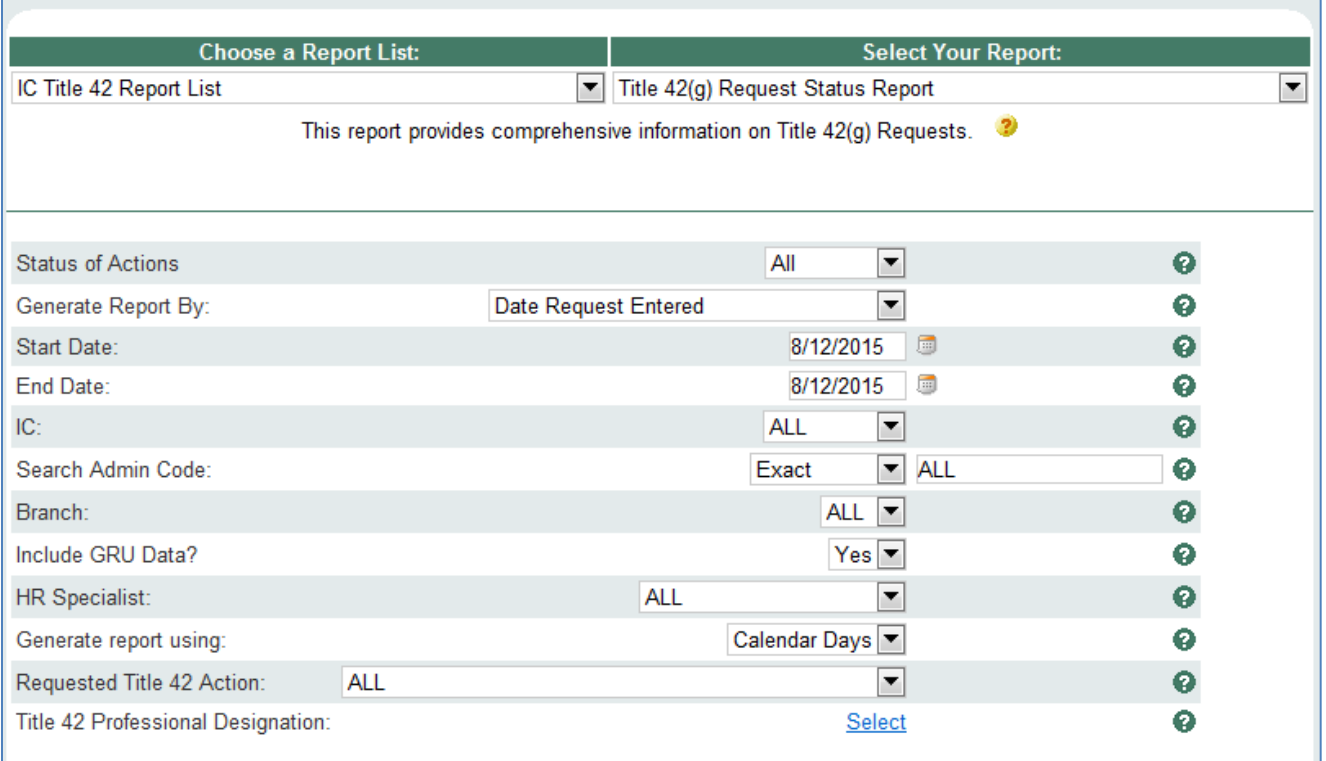

### **Status Report Parameters**

- **Status of Actions:** Indicate if you wish to view actions with a specific status (Active Actions or Completed Actions) or if you wish to view actions of all status types.
- **Generate Report by:** Select a date field to filter the report.
- **Start and End Dates:** Enter a date range to filter the report.
- **IC:** Indicate if you wish to filter actions by a specific Institute or Center (IC) or if you wish to view actions for all ICs.
- **Search Admin Code:** Indicate whether you would like to view actions for a specific admin code, a root admin code, or 'All.' By choosing 'By Exact Match' you can enter a specific admin code and the report will only return actions for that admin code. By choosing 'Begins With,' you can enter the root admin code for an organization. For example, if you enter HN32, the report will return all actions that have an admin code beginning with HN32 (HN3212, HN32A, etc.). You may enter multiple admin codes, when using 'Exact Match' or 'Begins With' separated by a comma (,) with NO space after the comma.
- **Branch:** Indicate if you wish to filter actions by a specific Branch or if you wish to view actions for all Branches.
- **Include GRU Data?:** Indicate whether you would like to include GRU data.
- **HR Specialist:** Indicate if you wish to filter the report by one or all HR Specialists. You will only be able to view HR Specialist data based on your current IC or Branch access level.
- **Generate Report Using:** Indicate if you wish to calculate metrics on the report using calendar days or working days (working days excludes federal holidays and weekends)
- **Requested Title 42 Action:** Select all or one specific Requested Title 42 Action.
	- o **Convert an Employee from One Appointment to Another:** When an existing NIH employee is moving from one appointment to another.
	- o **Extend an Employee's Not-to-Exceed Date:** When an existing employee's not-to-exceed date on their current Appointment is being extended.
	- o **New Appointment:** When hiring a new NIH employee into a Title 42(g) position.
- **Title 42 Professional Designation:** Select the Professional Designations you wish to view on your report

After you have selected your report parameters, *click* the 'Generate Report' button to retrieve your report.

#### **Summary Metrics Tables**

The first page of the report contains two summary metric tables. The first table (Title 42 Request – Branch Summary) contains a distinct count of Title 42 Requests by status, grouped by Branch, IC, and Requested Title 42 Action. The table provides the average number of days from when the request was entered to the date the IC approved the request and the average number of days from the request was entered to the Effective Date of the related Appointment or Career Change action. You can expand and collapse the table by the Branch.

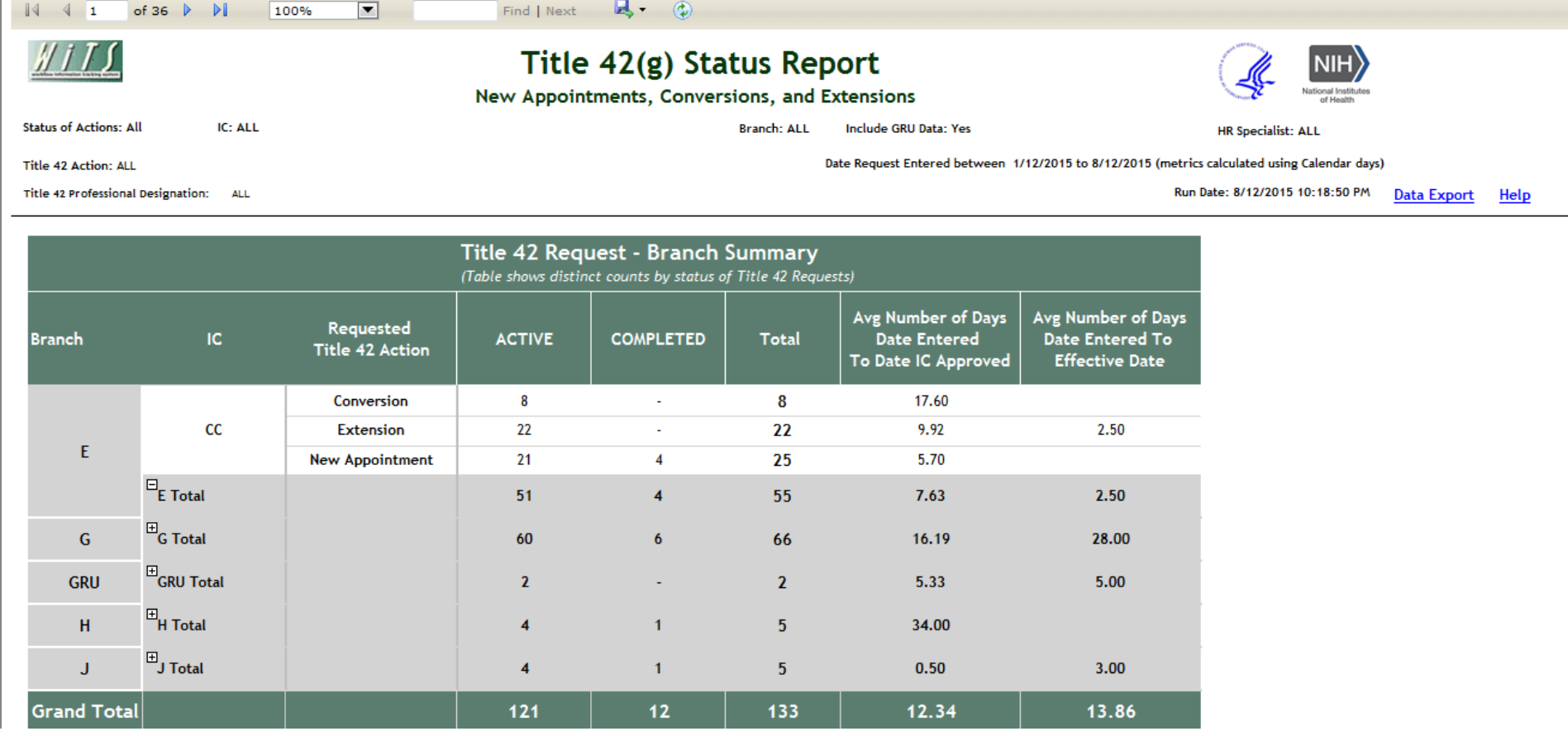

The second table (Title 42 Request – HR Specialist Summary) contains a distinct count of Title 42 Requests by status, grouped by HR Specialist, IC, and Requested Title 42 Action. The table provides the average number of days from when the request was entered to the date the IC approved the request and the average number of days from the request was entered to the Effective Date of the related Appointment or Career Change action. You can expand and collapse the table by the HR Specialist. Note: This table only includes requests assigned to an HR Specialist. An HR Specialist is not assigned to the request until it is received in OHR.

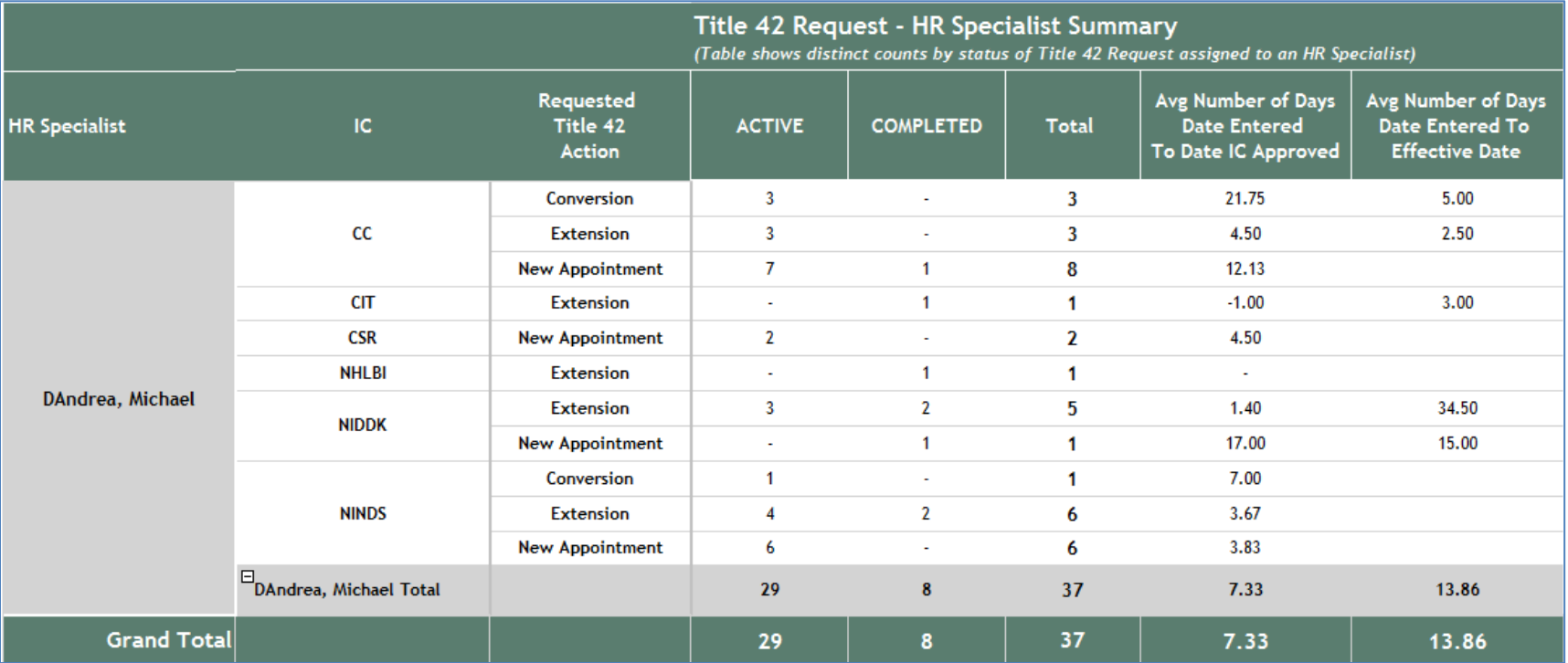

#### **Report Details**

The subsequent pages of the report provide details on Title 42 Request and any related Appointment or Career Change action. The report details contain four sections: 1) Request Contacts and Organization; 2) Request Details; 3) Request Approvals; and, 4) Appointment/Career Change. The first three sections correspond to fields on the related tabs of the Title 42 Request Workflow form. The forth section contains information on the related Appointment or Career Change action.

- Please reference the [OHR or IC version of the Title 42 Request Workflow user guide](http://hr.od.nih.gov/hrsystems/staffing/wits/witsuserguides.htm) for more information and definitions on all of the fields on this report.
- This report offers interactive sorting. You can sort by the Request#, Admin Code, CSD Branch, and Category. You can sort by multiple columns by holding down the Shift key.

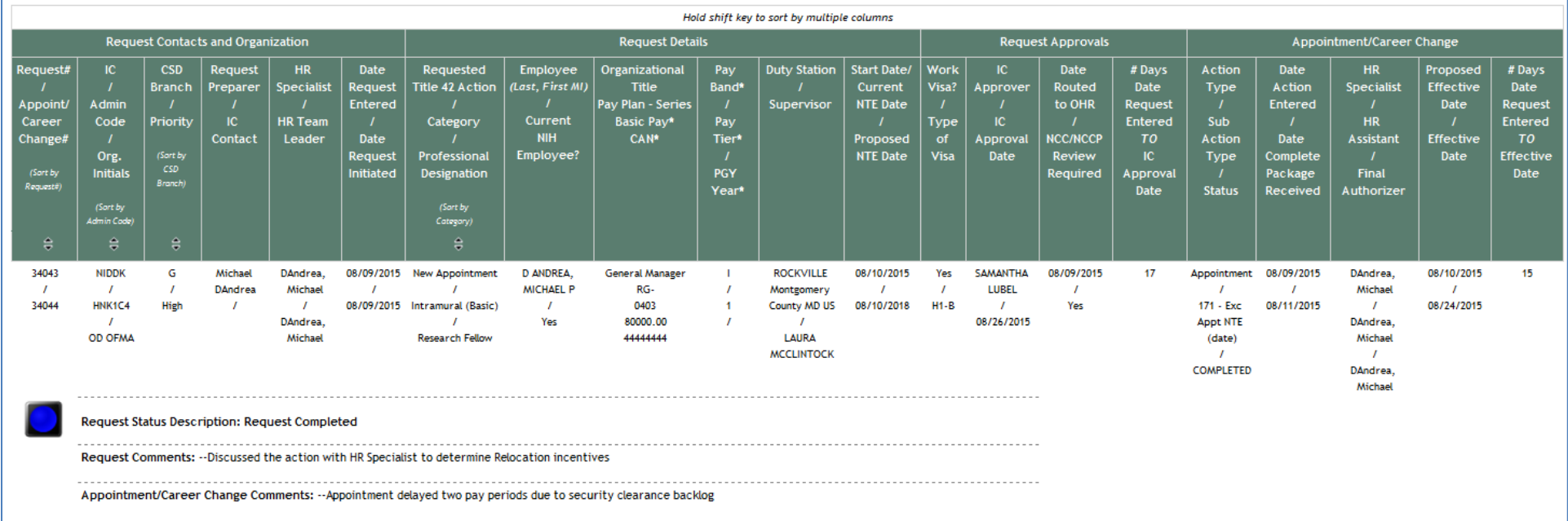

# **Status Codes and Request Status Description**

The stoplights or status codes and the request status description are determined based on where the request is located and the status of any related Appointment or Career Change action.

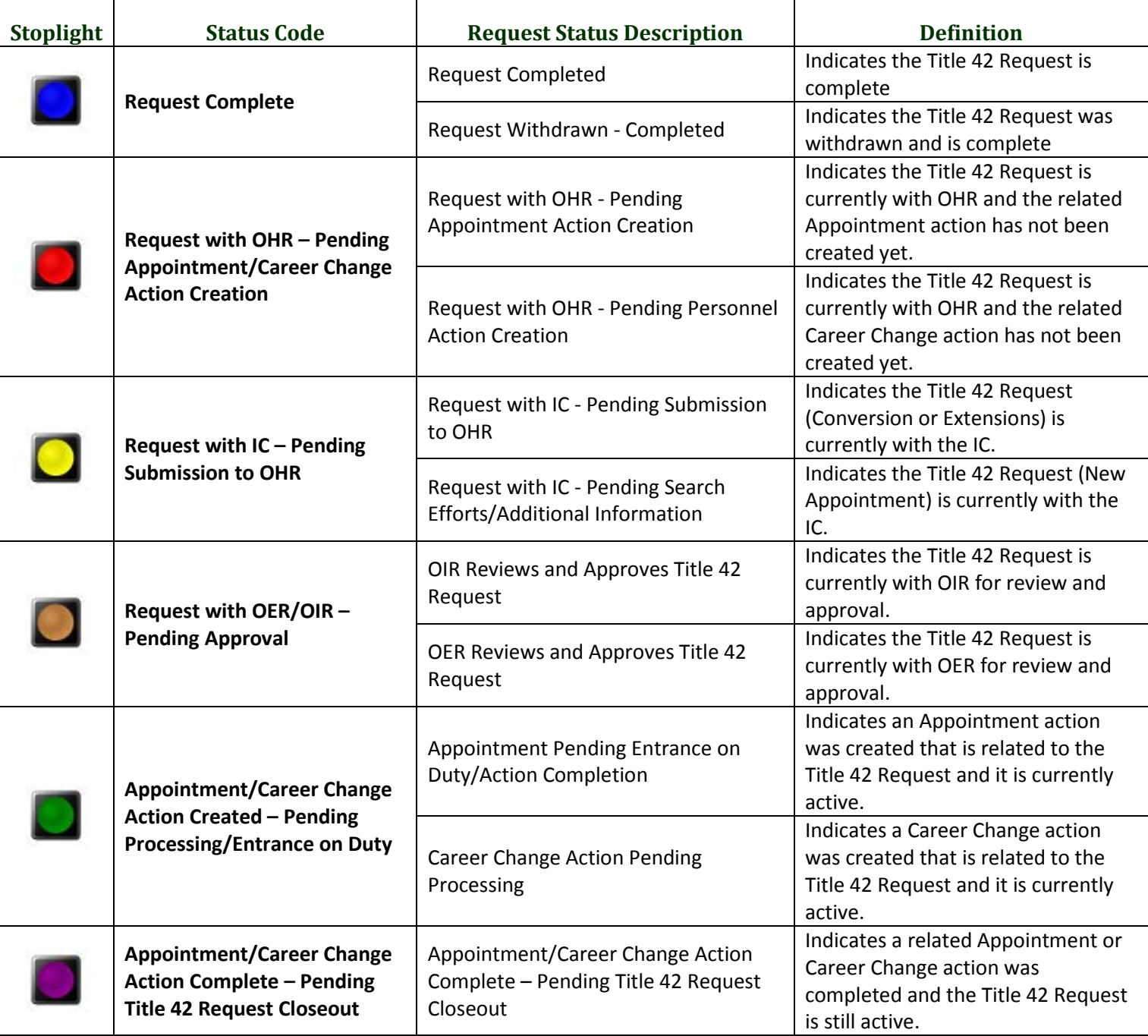

## **Data Export**

This report was designed for those users who wish to perform additional analysis and data manipulation in Excel. This report contains a majority of the fields contained on the Title 42 Request Workflow form for Title 42(g) actions.

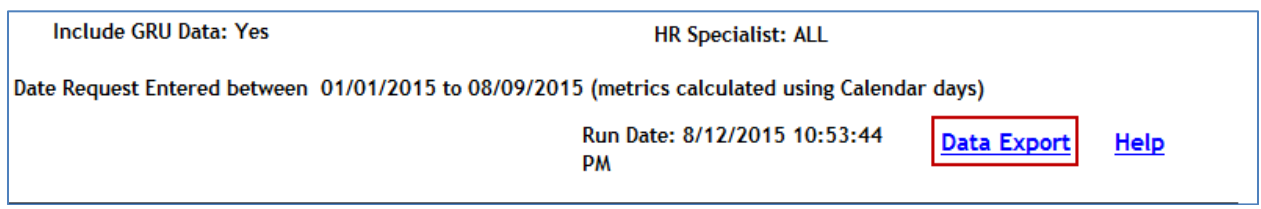

# **Exporting and Printing**

The report can be printed and/or exported to Excel, PDF or Word by clicking on the icon on the toolbar:

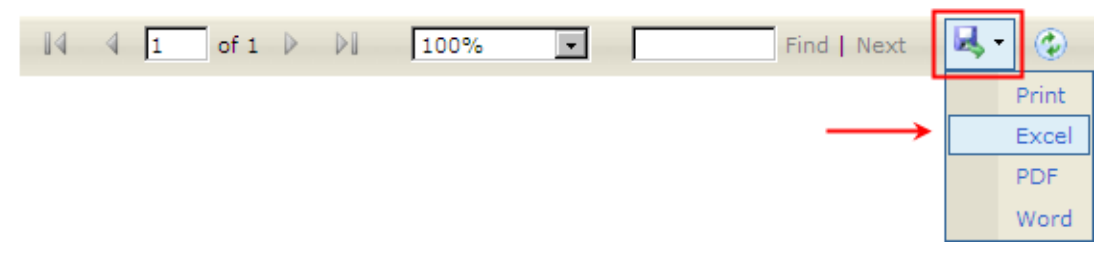